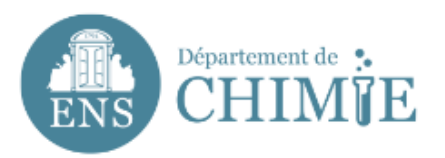

# Add an e-mail account on Mac

#### **1. Open the mail app and go to** *preferences*

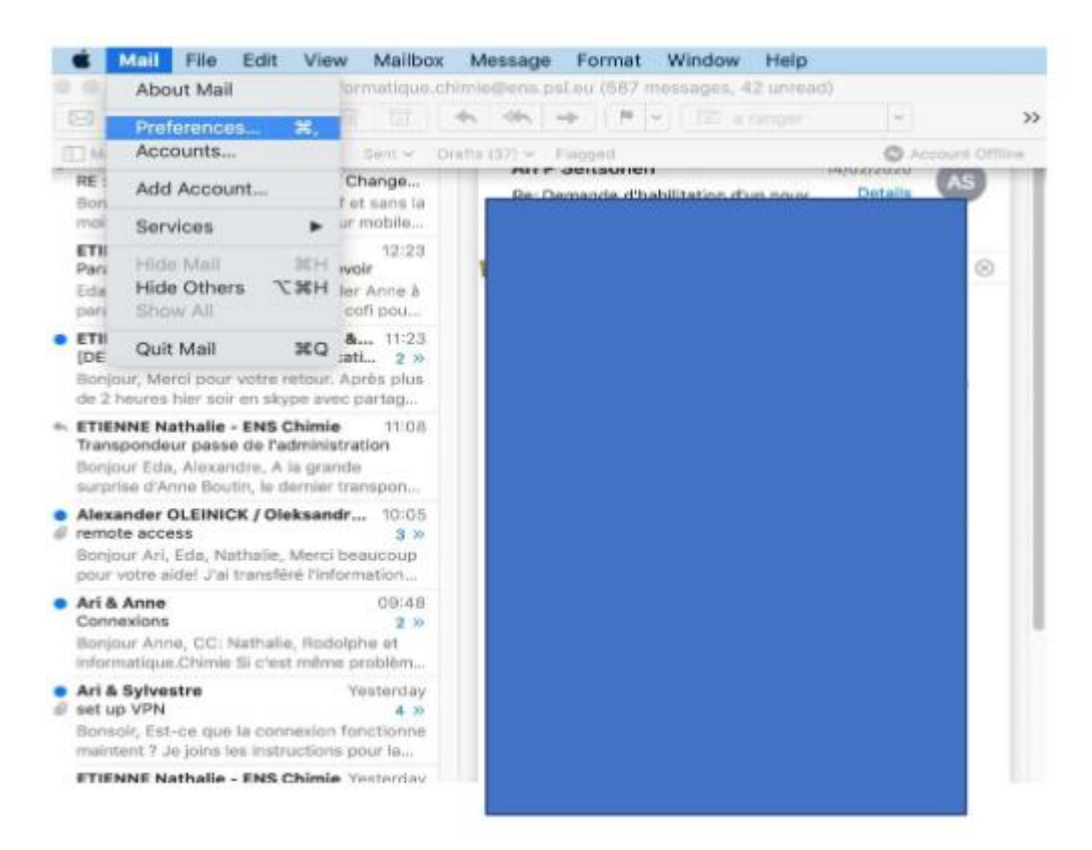

#### **2. At the bottom of the window that opened, click on the + symbol to add an email account**

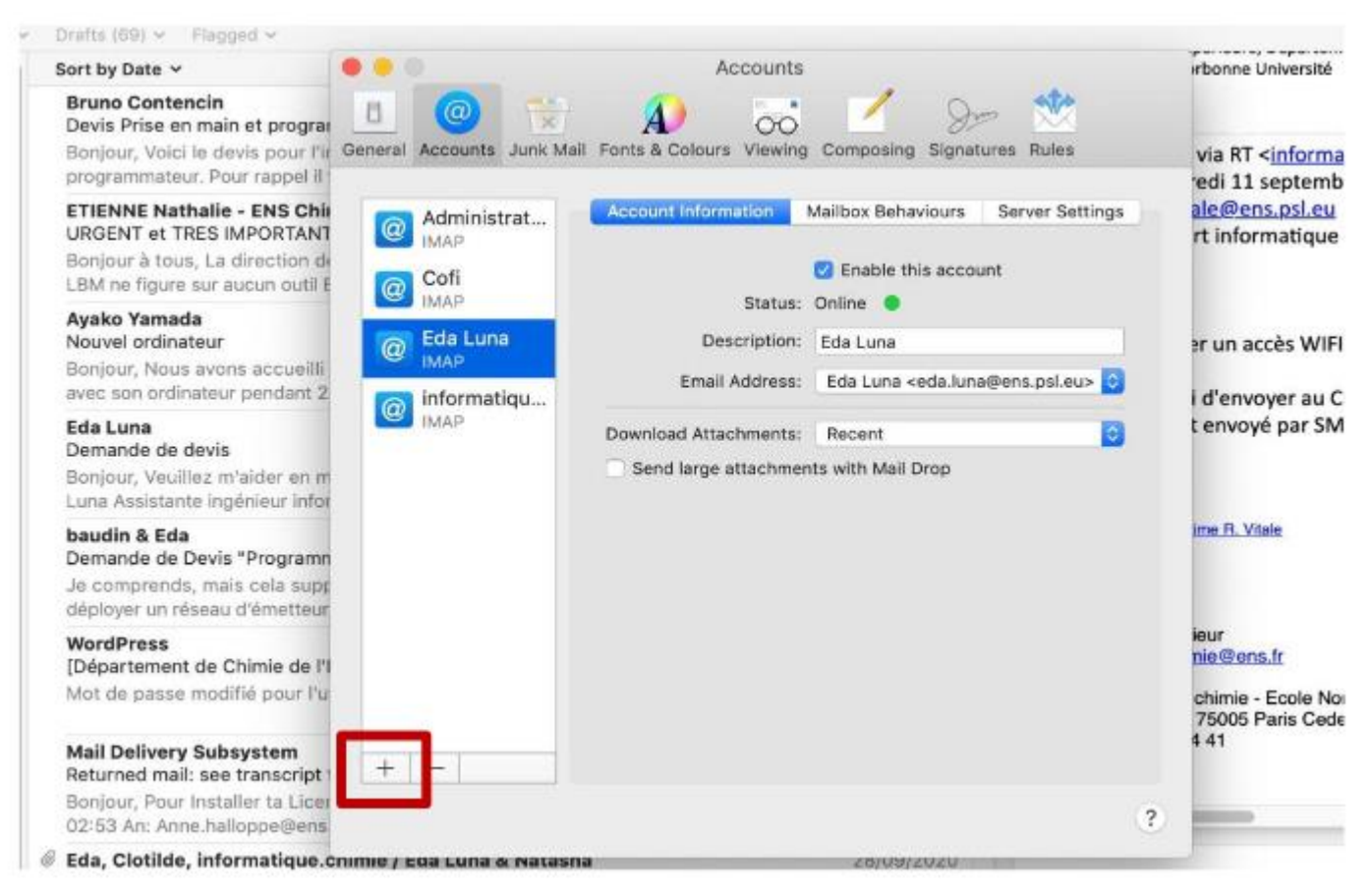

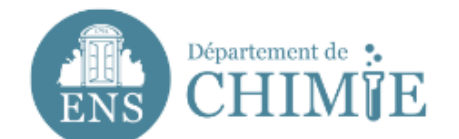

#### Multiple options of account creation will show up.

#### **3.Click on « other mail account »**

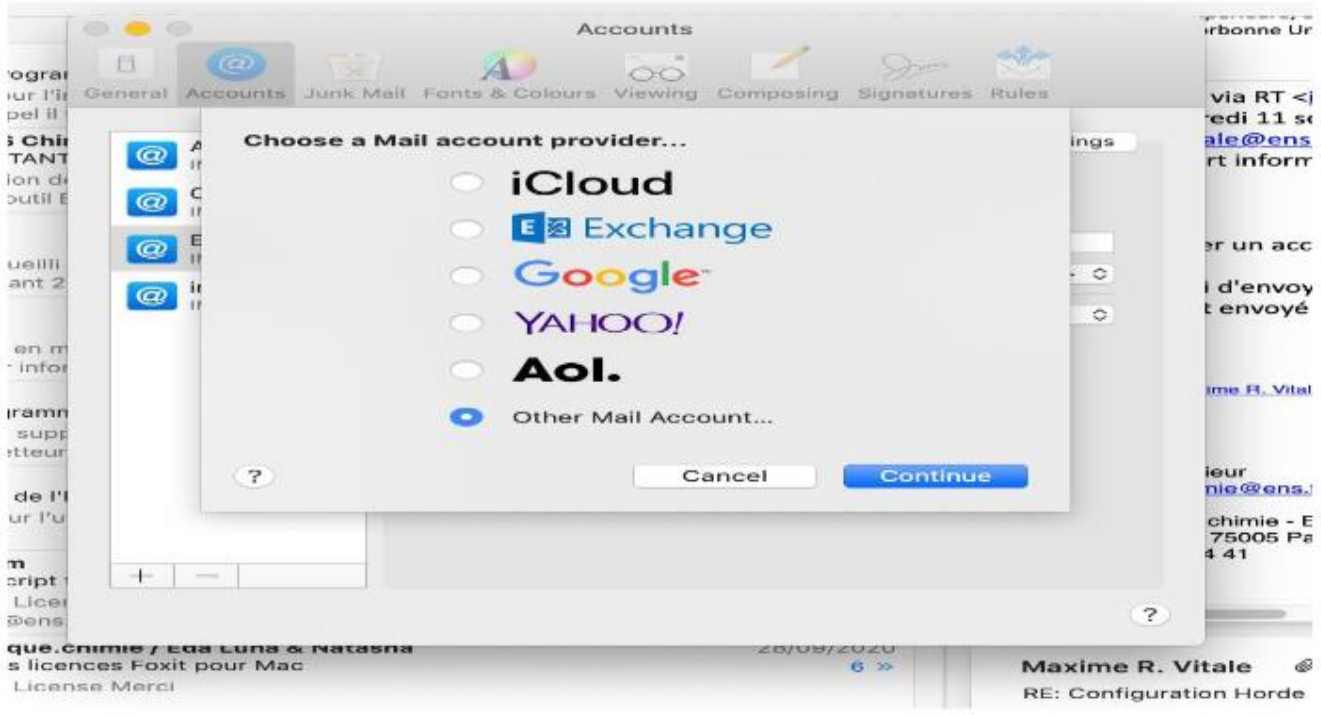

### **4. In the window that opened, enter the following information:**

- 4.1 Your name, as it will appear when you send emails
- 4.2 Your email address: [prenom.nom@ens.psl.eu](mailto:prenom.nom@ens.psl.eu)
- 4.3 The password you have chosen with the administration or the IT department

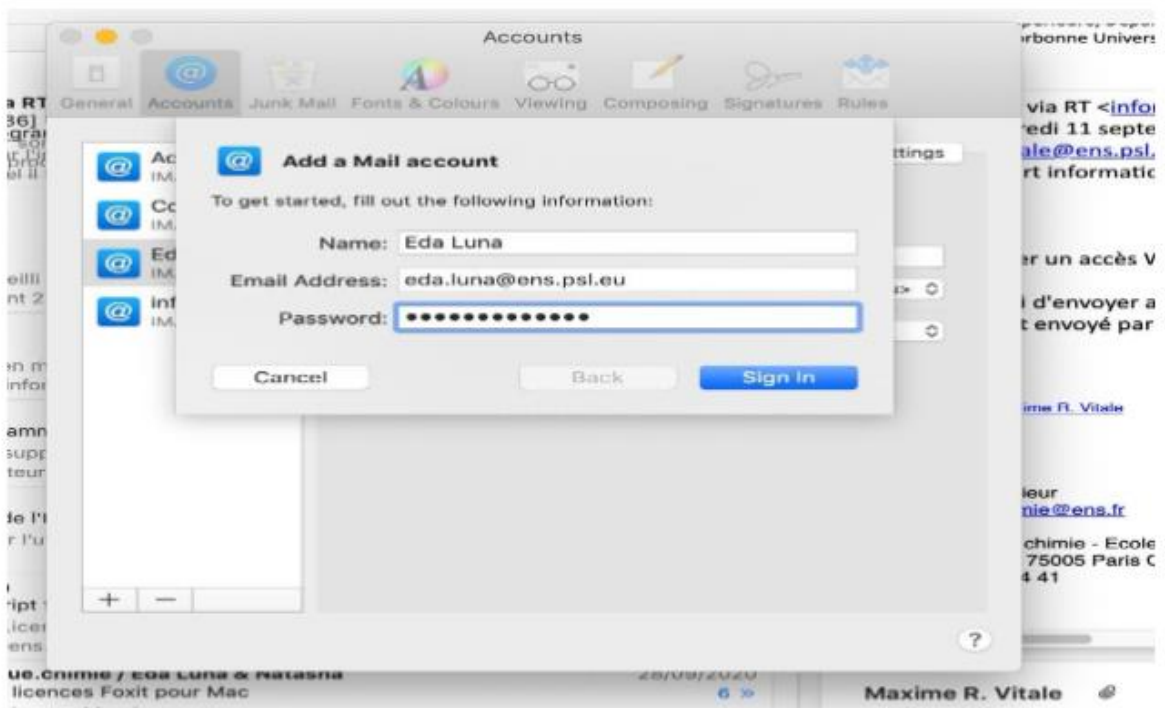

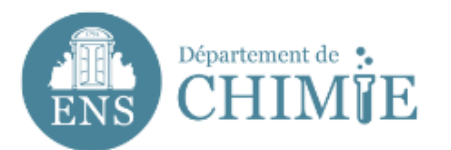

### **5. Even if the screen displays a message at the bottom in red indicating that your password is incorrect, proceed to enter the information for the ENS mail server as shown in the screenshot below :**

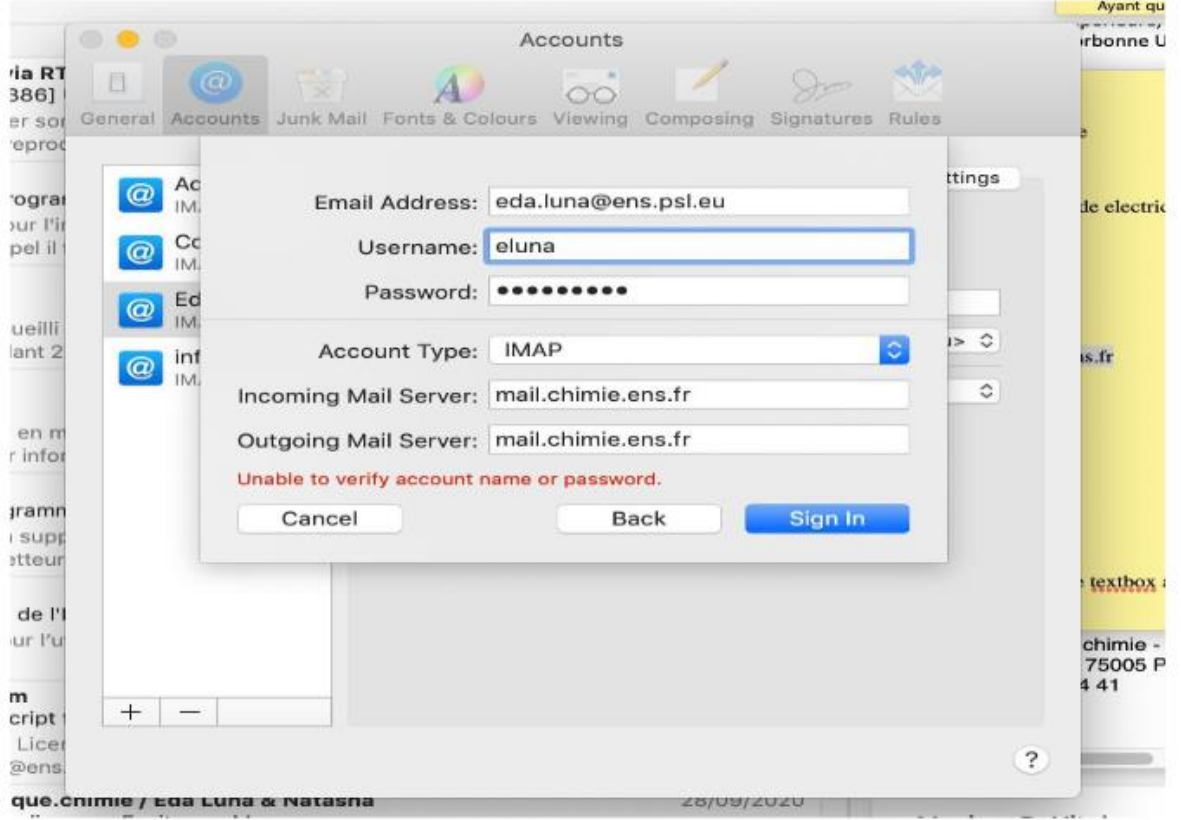

## **6. Once finished, click on "Sign In" to finalize the creation of your account**

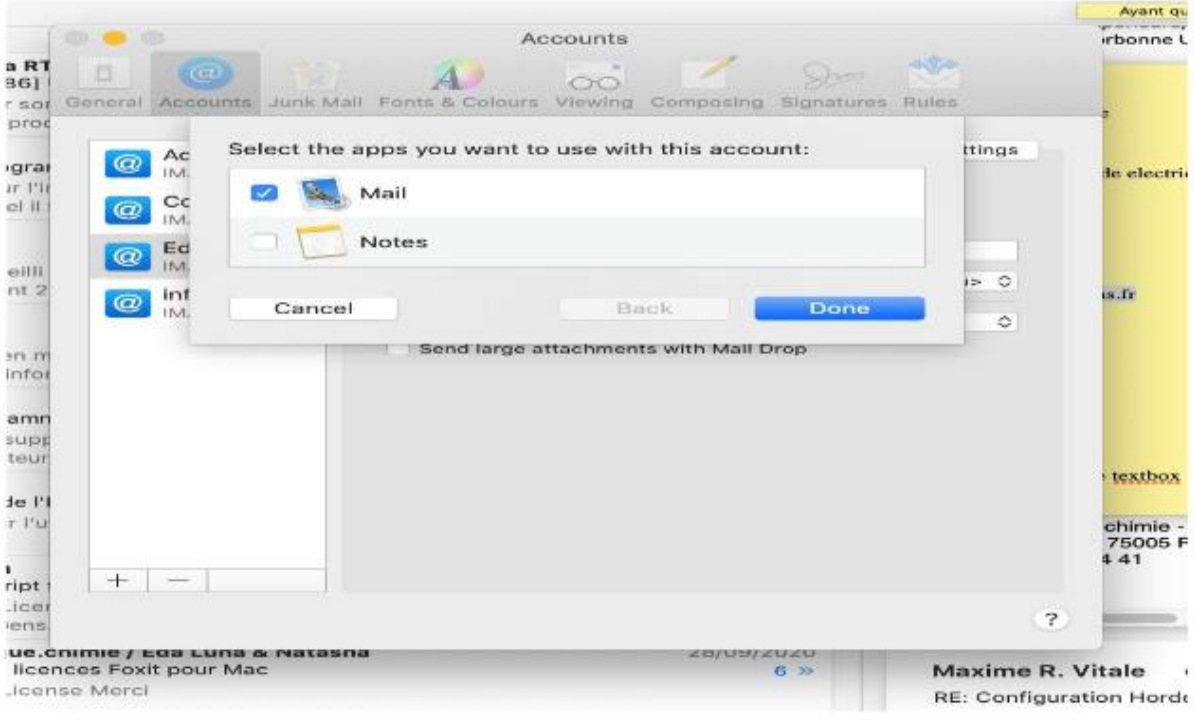

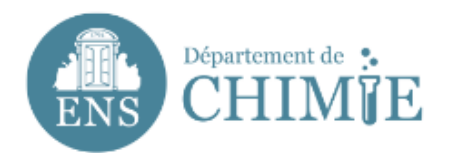

**7. Once the account is created, go to the "Name" box where the description "ens.psl.eu" will appear. You can personalize it with your name "Last Name First Name".**

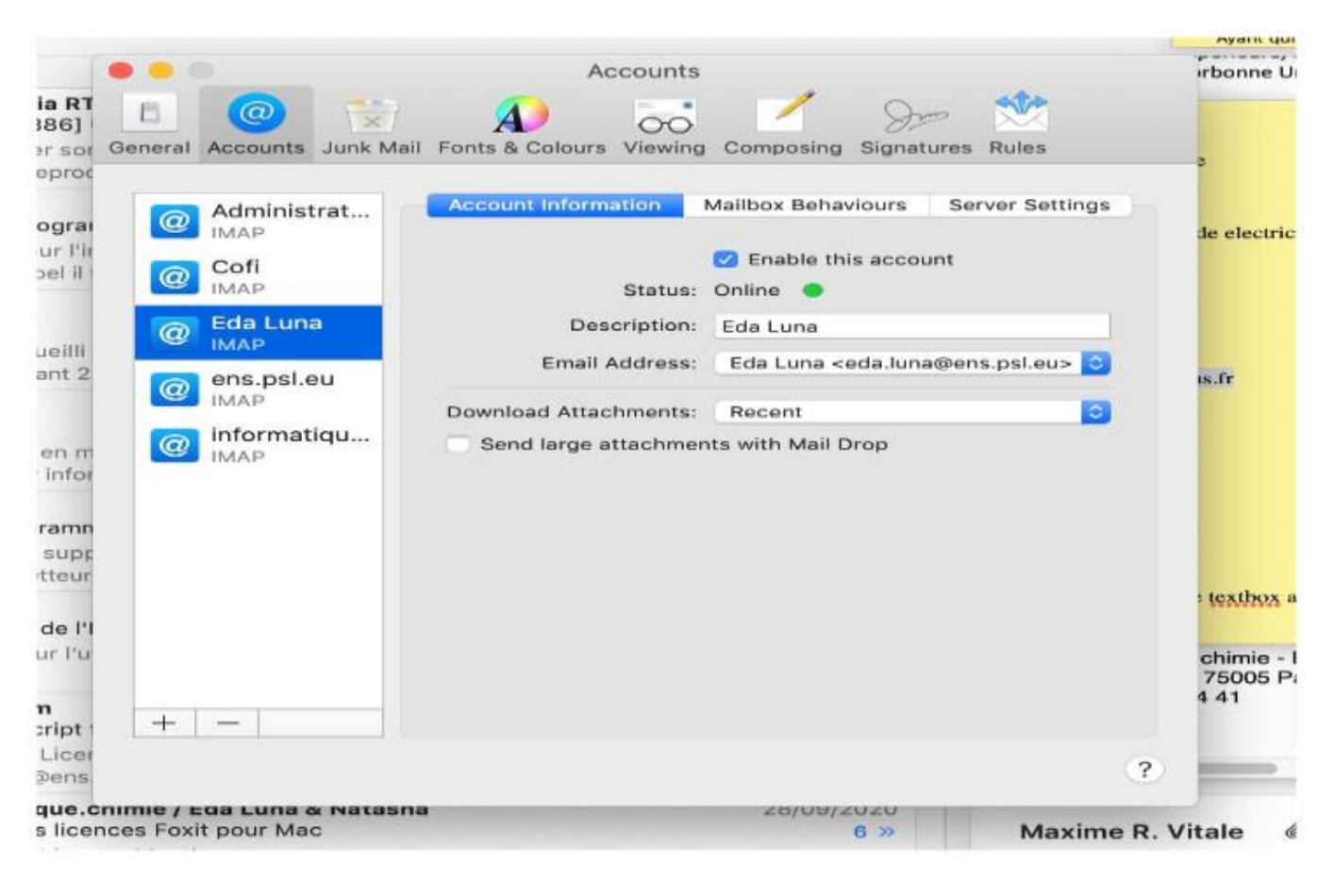

**End of the tutorial**.